#### **Примерный алгоритм регистрации заявления в 1 класс 2021-2022 года на Едином портале государственных и муниципальных услуг (ЕПГУ) (Материалы носят рекомендательный характер)**

1) Для регистрации заявления войти на ЕПГУ https://www.gosuslugi.ru, ВНИМАНИЕ! Ваше местоположение должно быть указано «Нижний Тагил» .

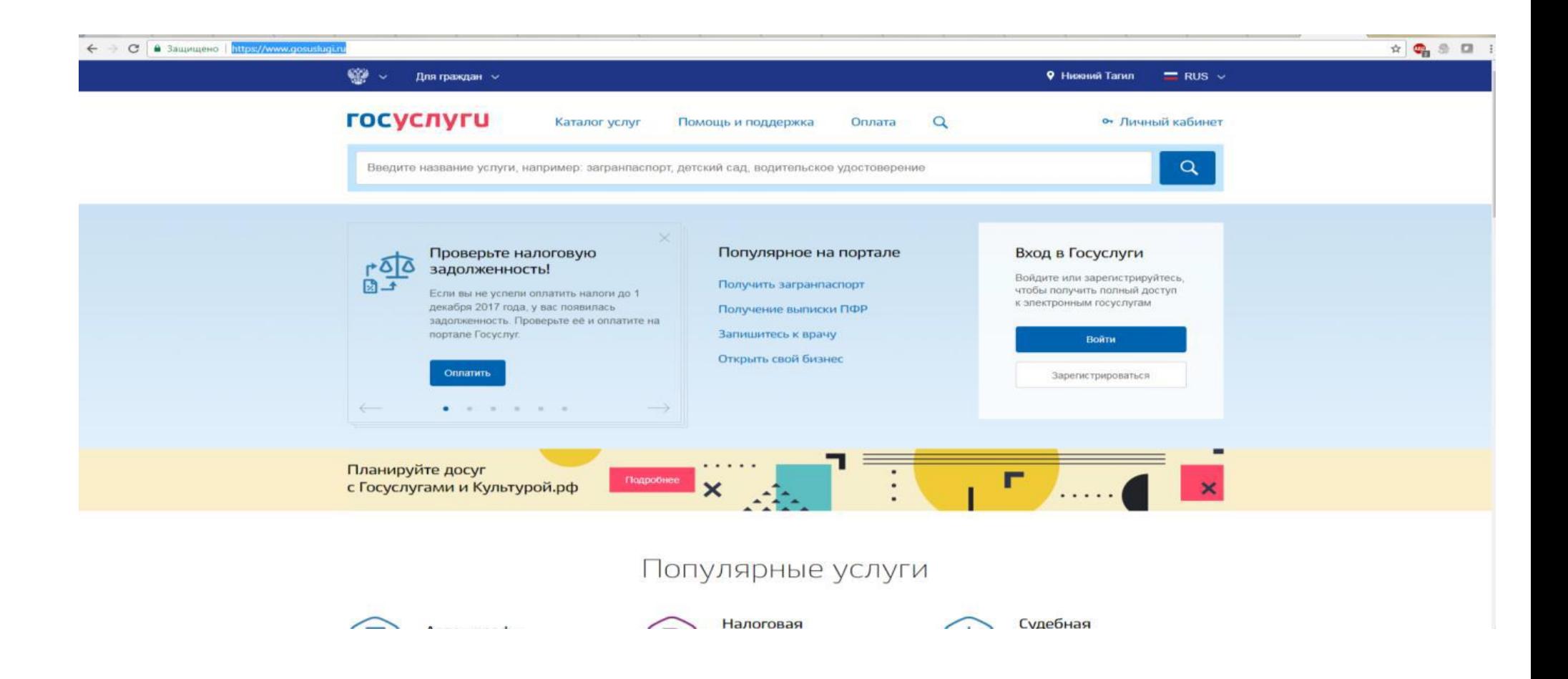

2) Войти в Личный кабинет указав логин и пароль

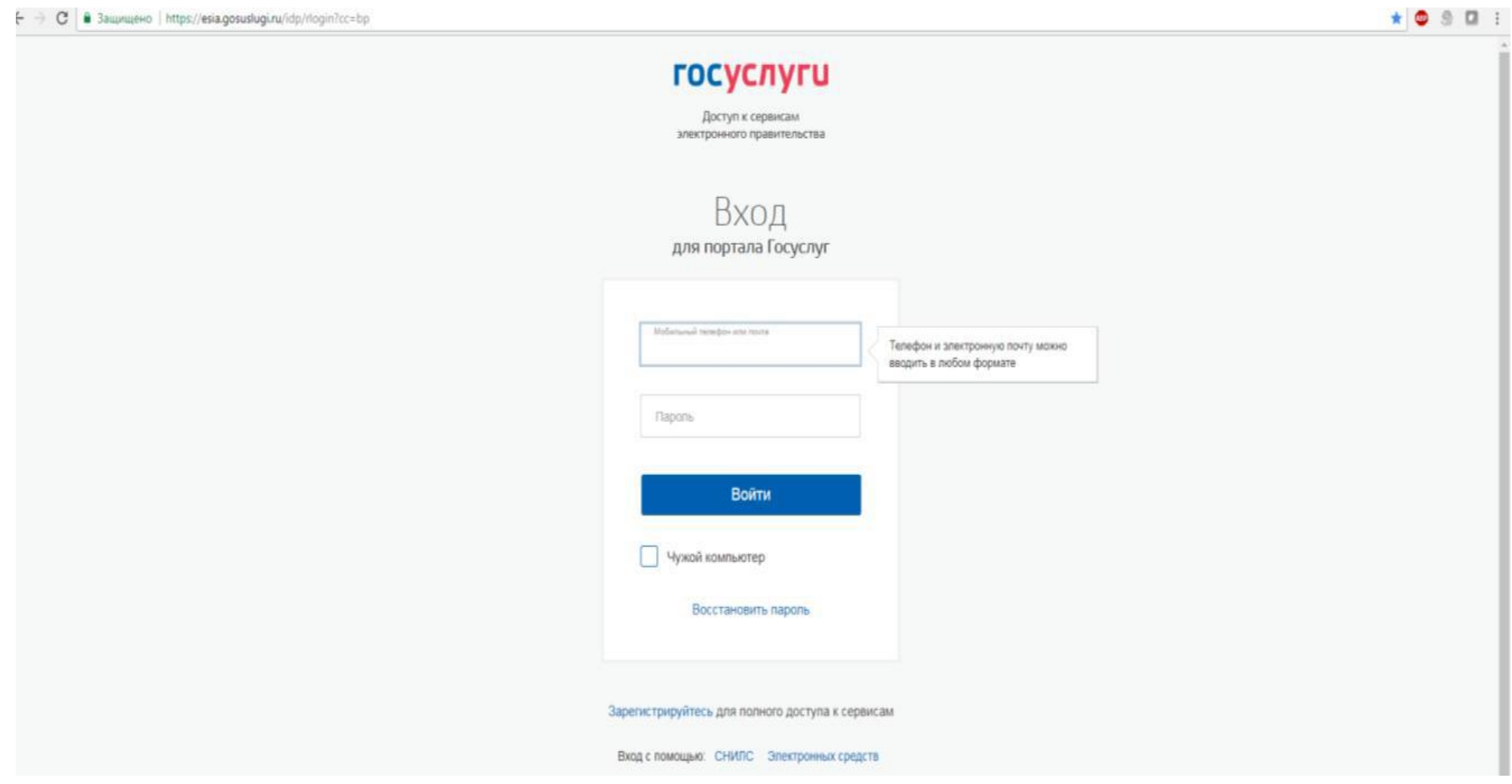

# 3) Выбрать «Каталог услуг», «Органы власти»

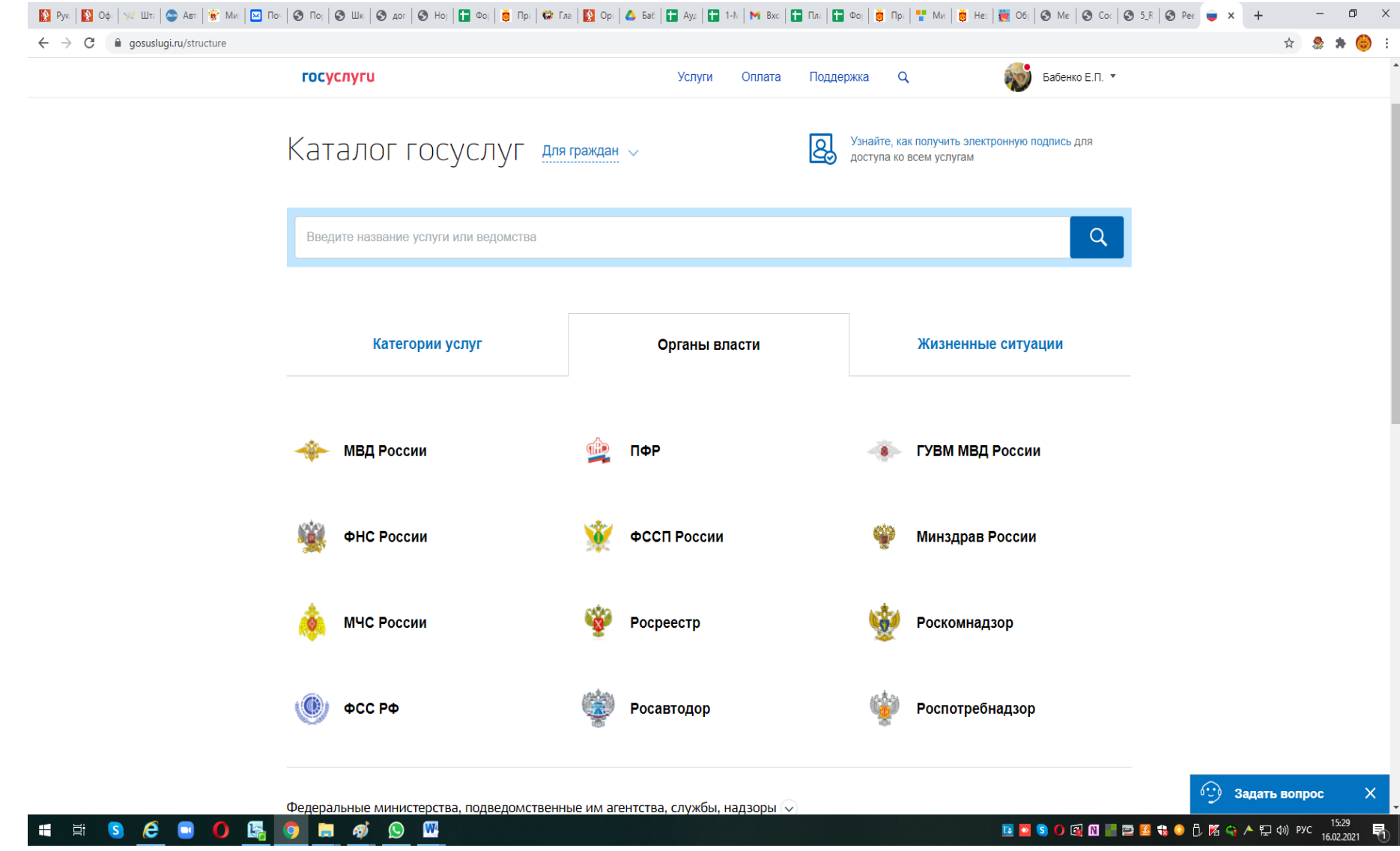

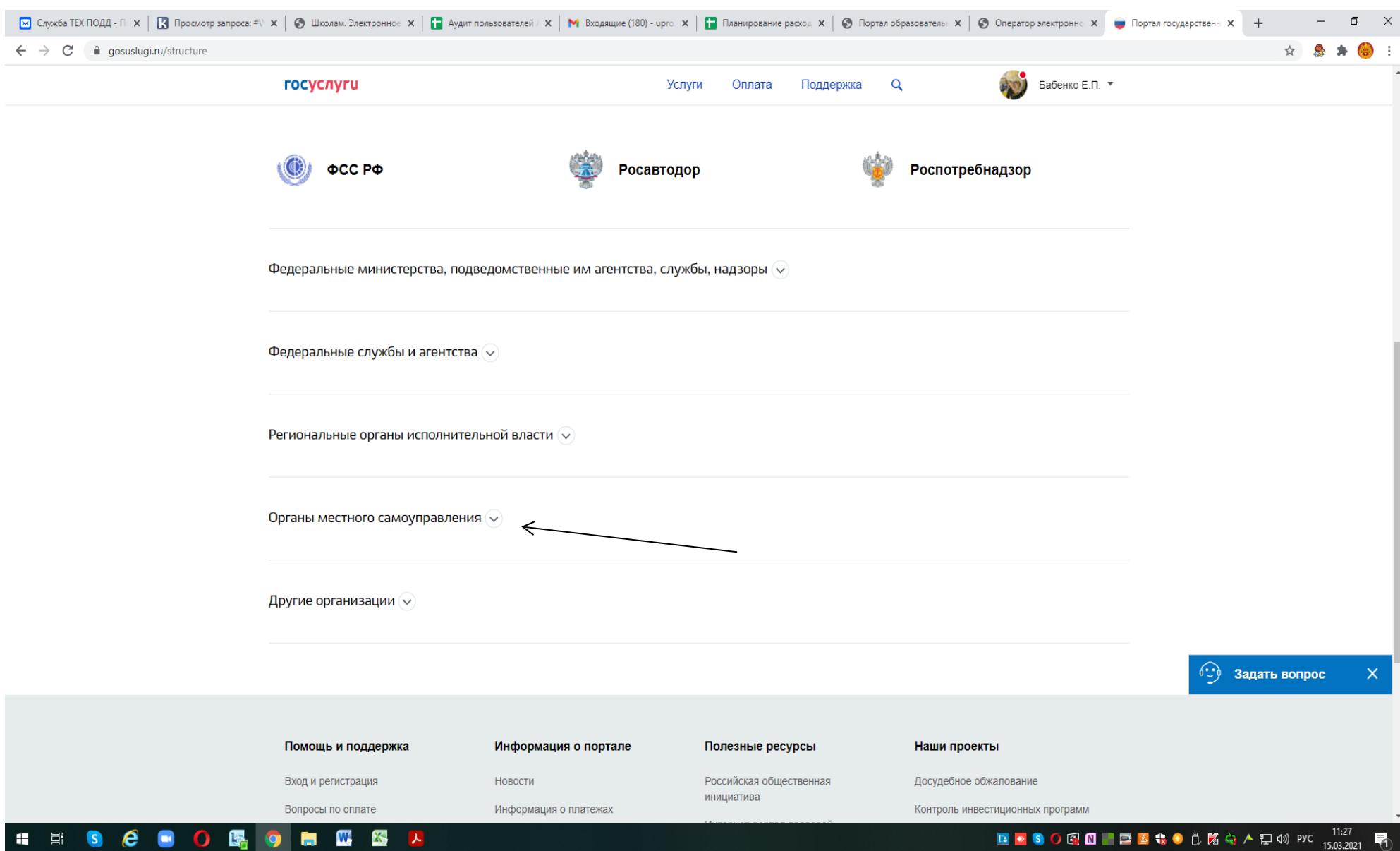

4) Выбрать «Органы местного самоуправления», «Органы местного самоуправления Свердловской области»

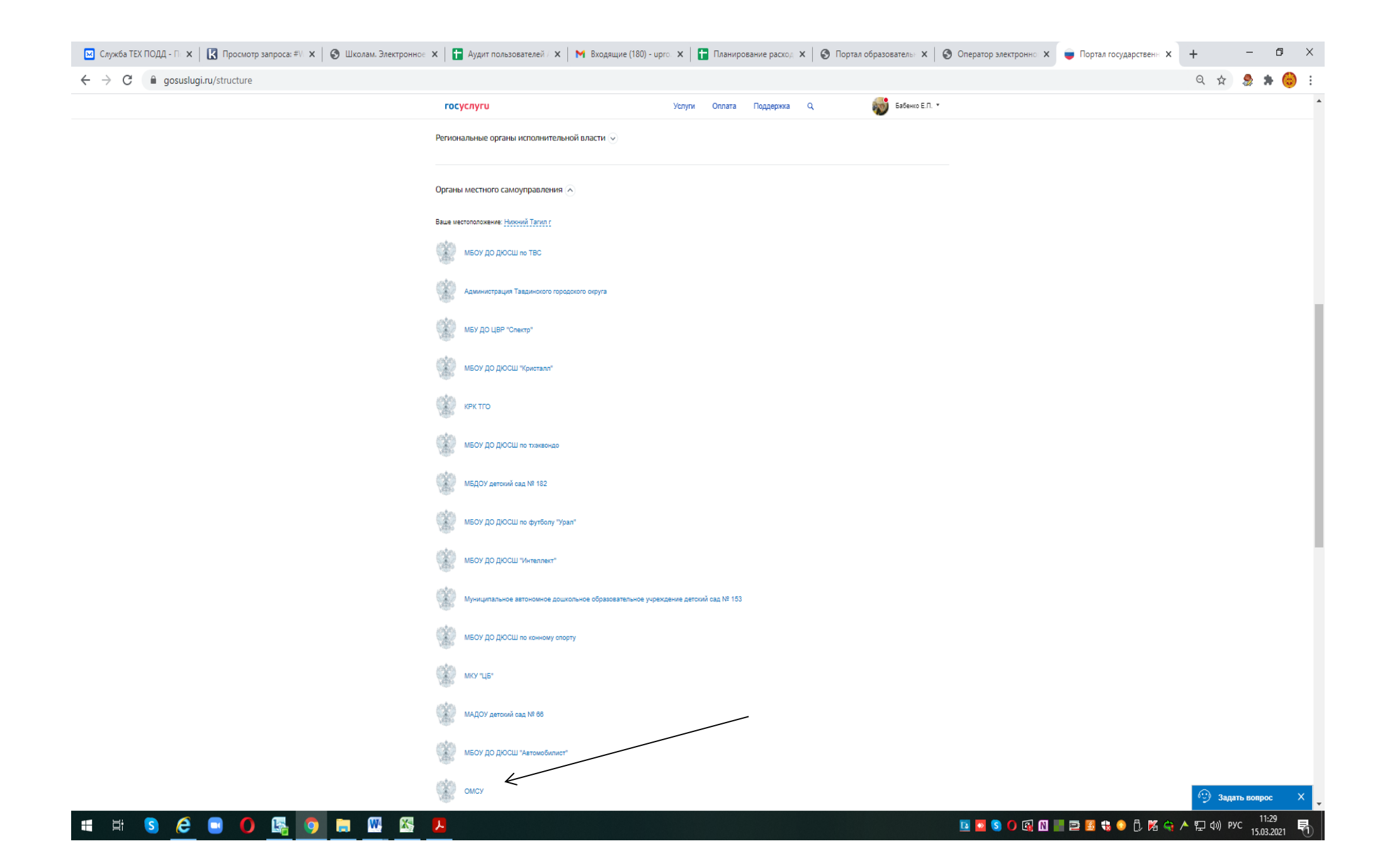

5) Выбрать «Территориальные органы и подведомственные организации»

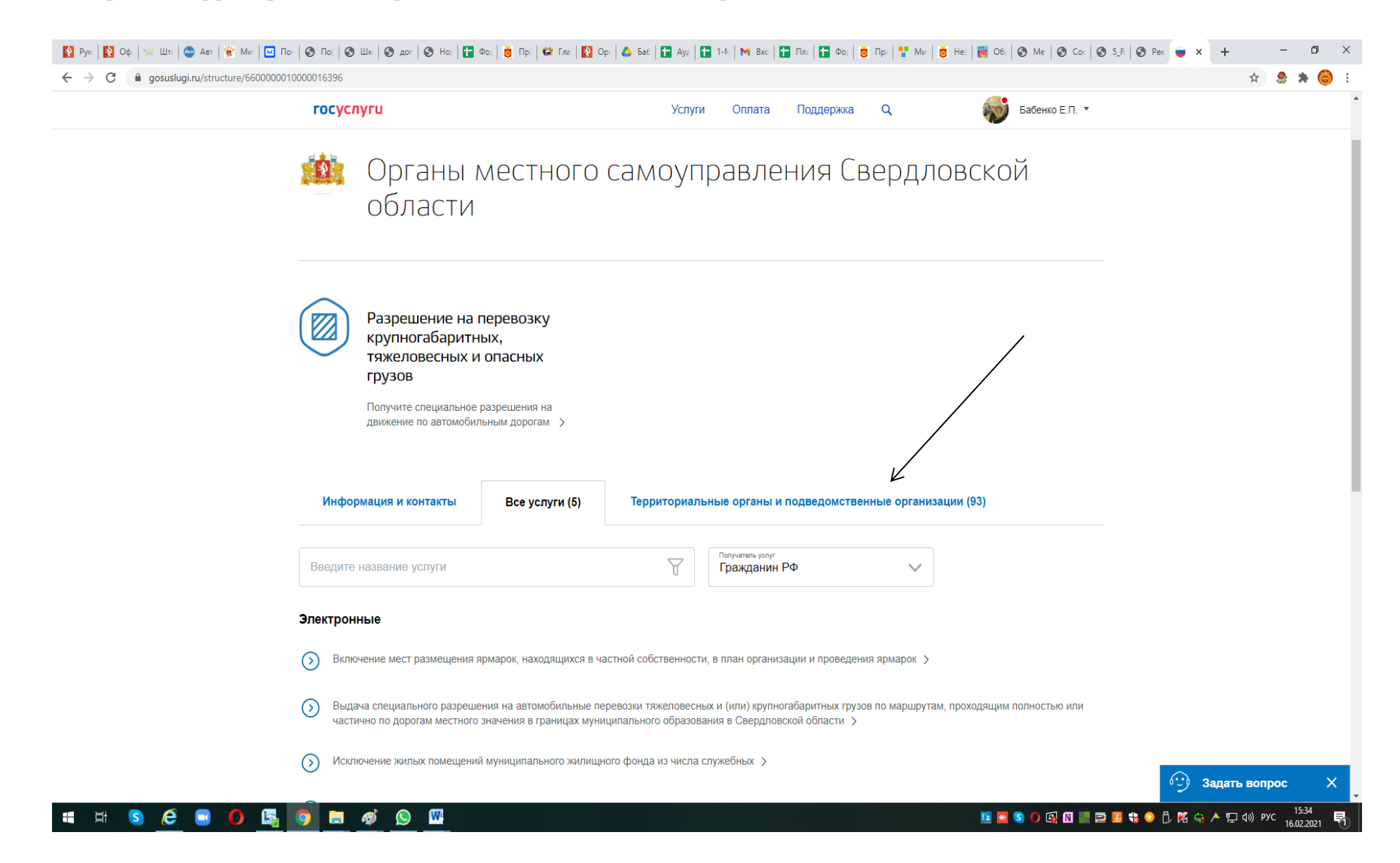

# 6) Находим и выбираем - Администрация города Нижний Тагил

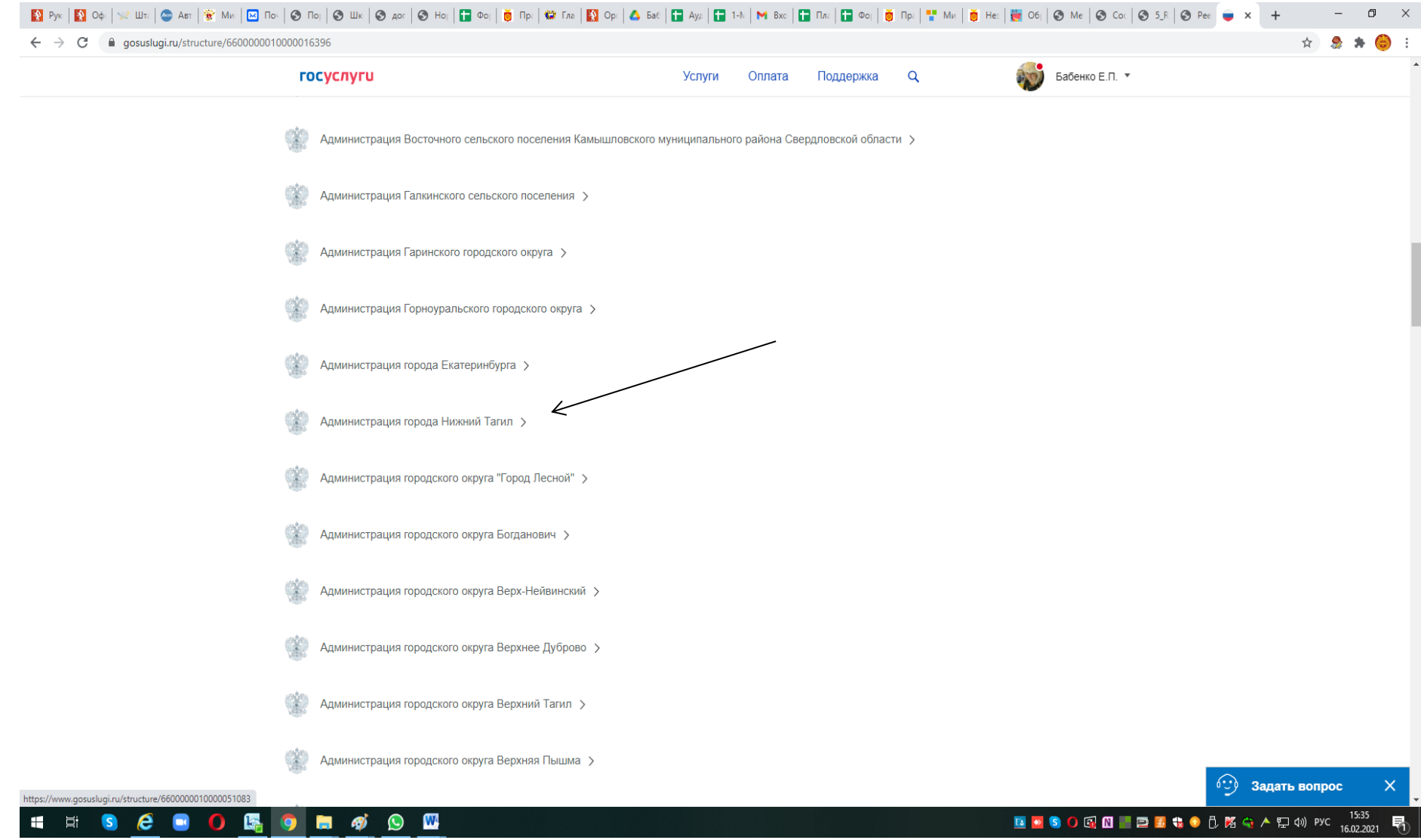

# 7) Набрать поисковое слово «зачисле»

Выбрать «Зачисление в образовательные учреждения»

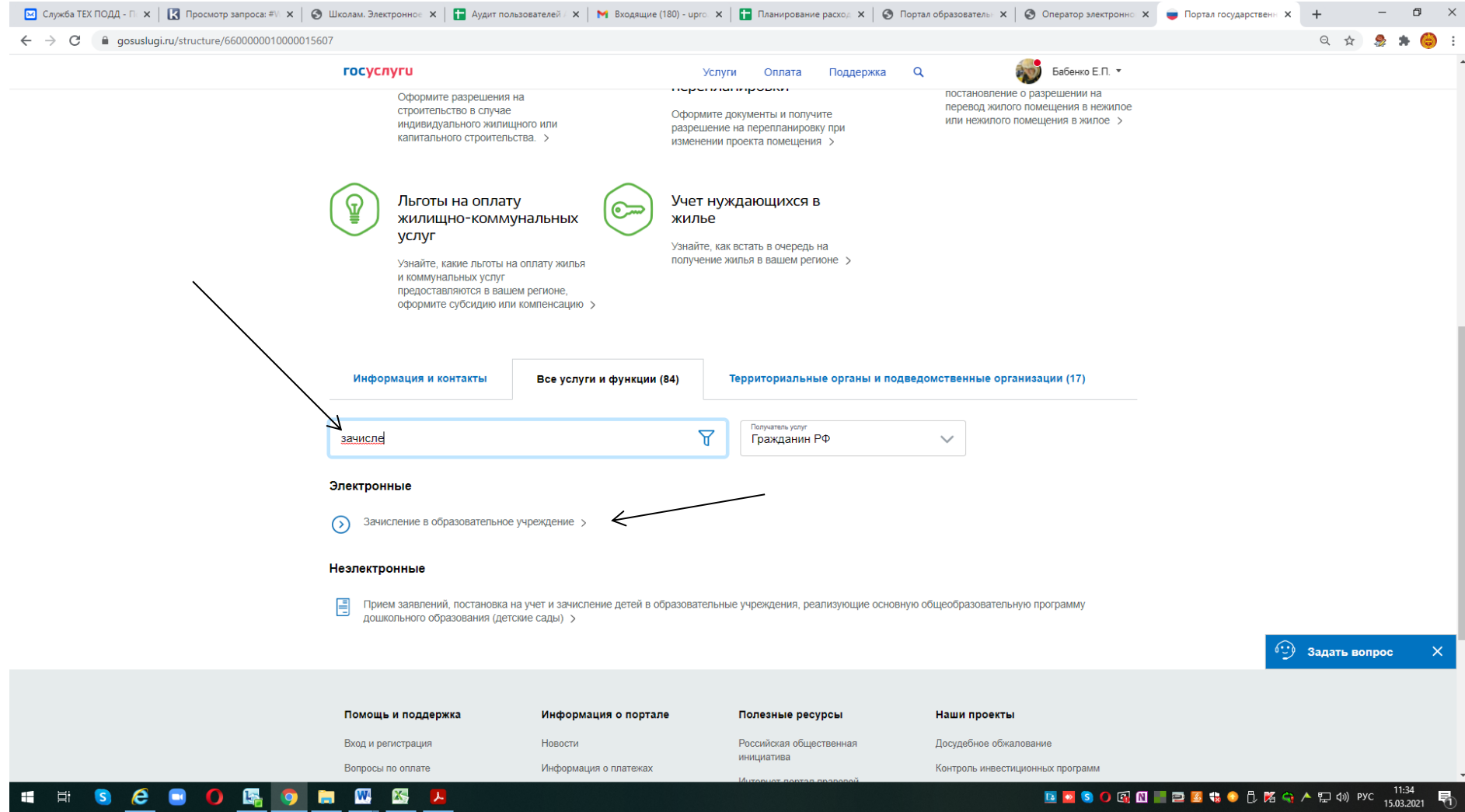

8) **ВНИМАНИЕ!!! с 30.03.2021 – на Госуслугах – новые требования к заполнению Заявления для приема в 1 класс – «Заполненные заранее черновик и заявления не рассматриваются!!!!!**

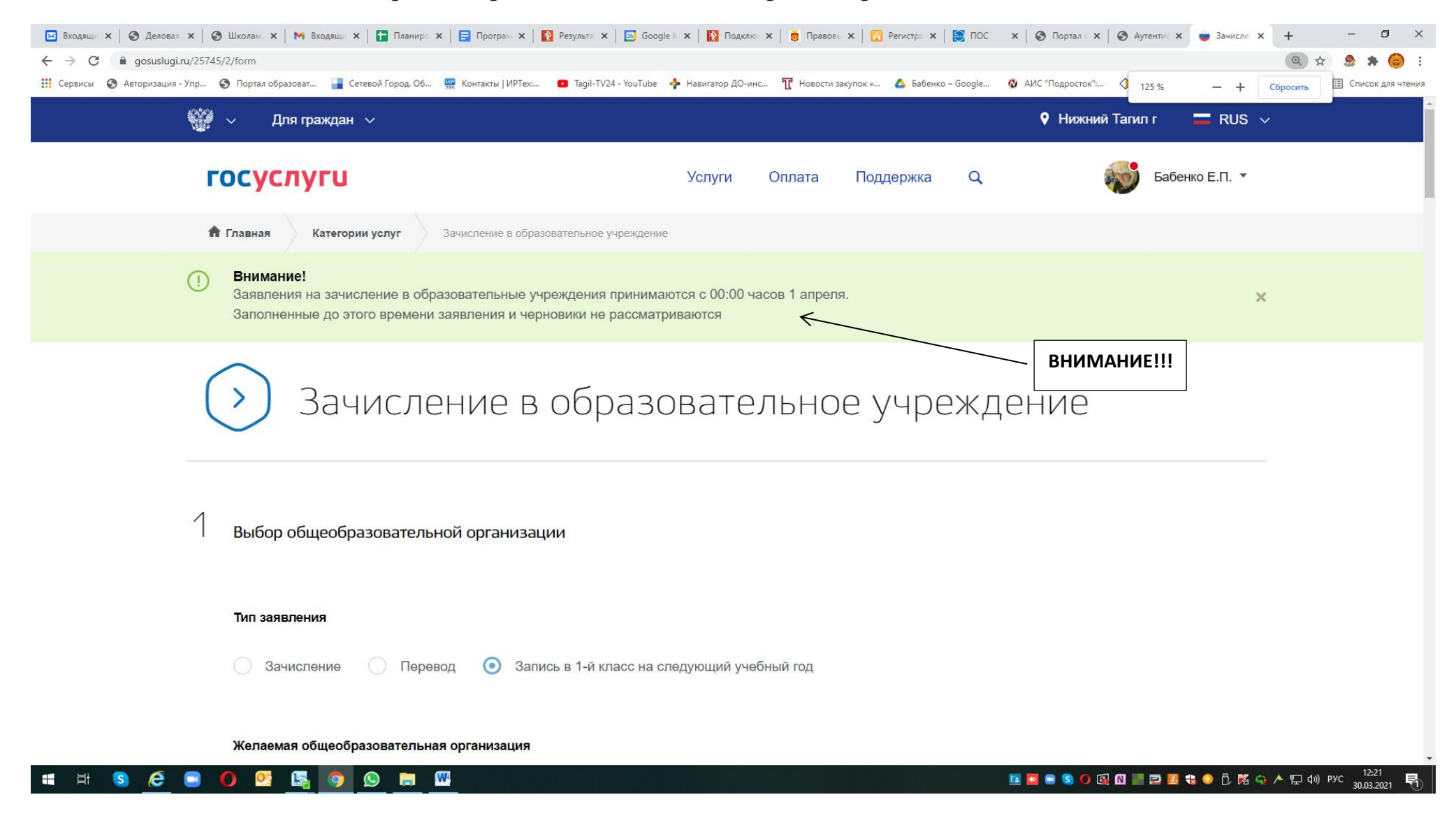

#### [2] (1) Служба ТЕХ ПОДД∴ Х | [3] Просмотр запроса: #V X | © Школам. Электронное Х | [2] Аудит пользователей / Х | М Входящие (180) - upro. Х | [2] Планирование расход Х | ⊘ Портал образователь: Х | ⊘ Оператор электронно  $\Box$  $\times$  $\leftarrow$   $\rightarrow$  C | a gosuslugi.ru/25745/2/info  $\begin{array}{ccc} \mathbb{Q} & \mathbb{Q} & \mathbb{Q} & \mathbb{A} & \mathbb{Q} \end{array} \begin{array}{c} \mathbb{Q} & \mathbb{Q} & \mathbb{Q} \end{array}$  $\mathbb{C}$  . • Нижний Тагил г Для граждан  $\sim$  $=$  RUS  $\vee$ госуслуги **PACK** Поддержка  $\alpha$ Бабенко Е.П. \* Услуги Оплата ₩ Главная Категории услуг Зачисление в образовательные учреждения Зачисление в образовательное учреждение города Нижний Тагил Зачисление в образовательные учреждения < Вернуться Услугу предоставляет Администрация города Нижний Тагил Получить услугу Описание услуги Содержание Описание услуги Как получить услугу Как получить услугу Стоимость и порядок оплаты Способы подачи заявки: Сроки оказания услуги • Лично • Через законного представителя Категории получателей • Через МФЦ Основания для оказания услуги, • На официальном сайте ведомства основания для отказа • Через ЕПГУ Результат оказания услуги Способы получения результата: Контакты • Лично • Через законного представителя  $\cdot$  Через МФЦ 图 ■ S O 图 图 ■ 国 图 卷 卷 卷 降 毫 A 配 4》 PYC 11:36  $\mathbf{W}$ **K** Ei S e **Isl** m. **Sec** o  $\mathbf{r}$ 昆

#### **9) Внимание!!!! 01.04.2021 в 00: 00 Выбрать команду «Получить услугу»**

10) Начинаем регистрацию:

11) Начать ввод заявления:

- Выбрать муниципалитет «г. Нижний Тагил»
- тип заявления «Первоклассник\_2021» (необязательно к заполнению)
- Выбираем общеобразовательное учреждение
- Выбрать класс «1(2021/2022)»

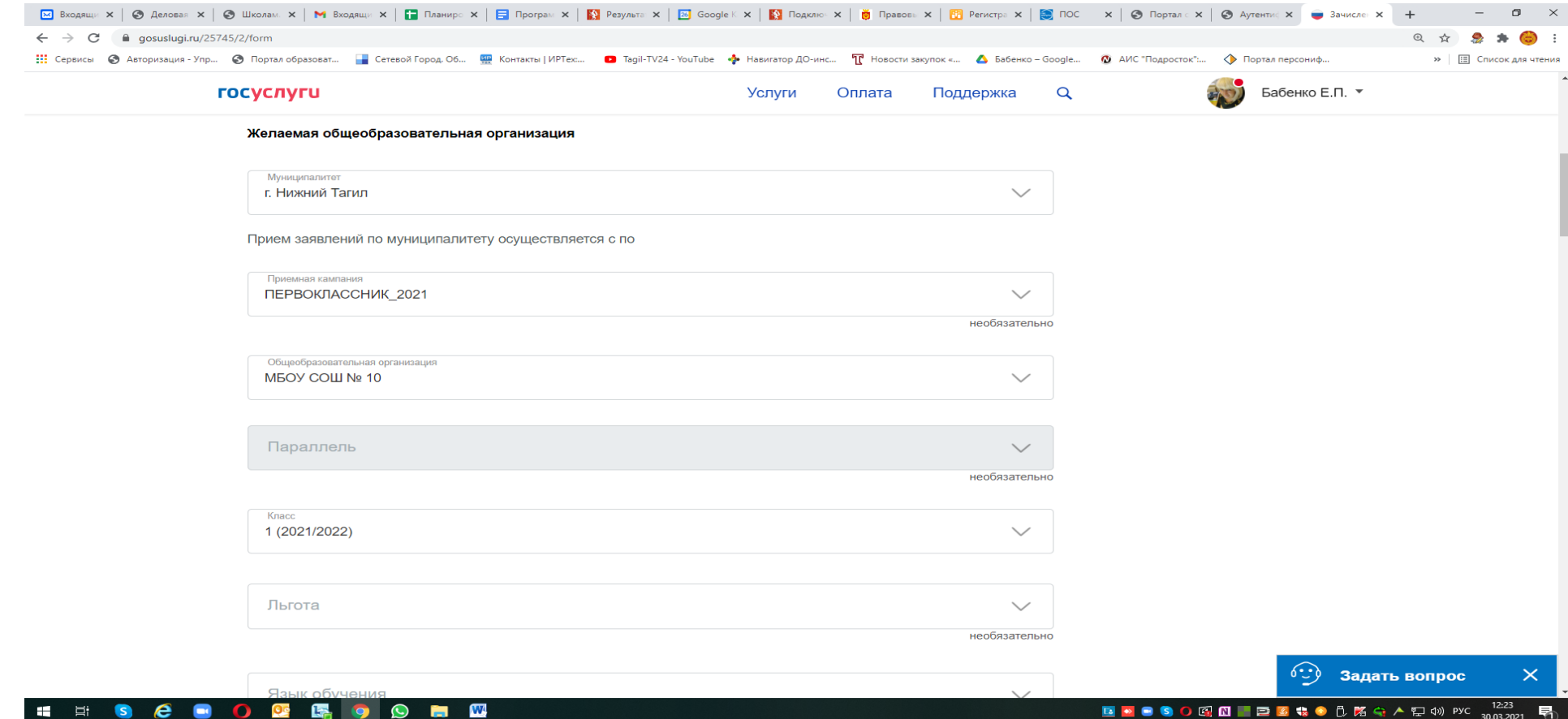

12) Выбираем параметры, проставляем галочки где необходимо:

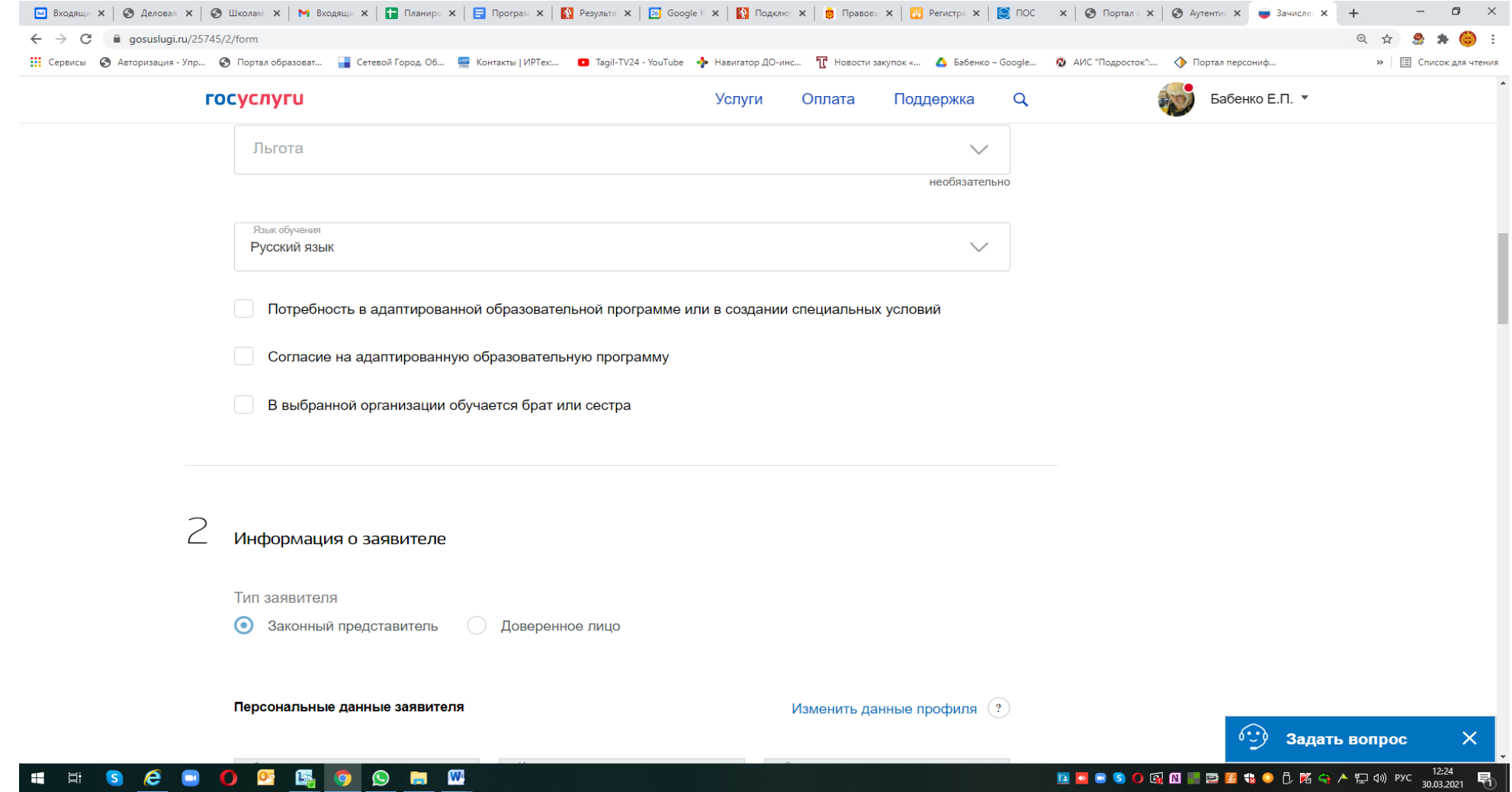

Если в выбранном Вами общеобразовательном учреждении обучается брат (сестра), проставляем галочку и вносим данные ребенка.

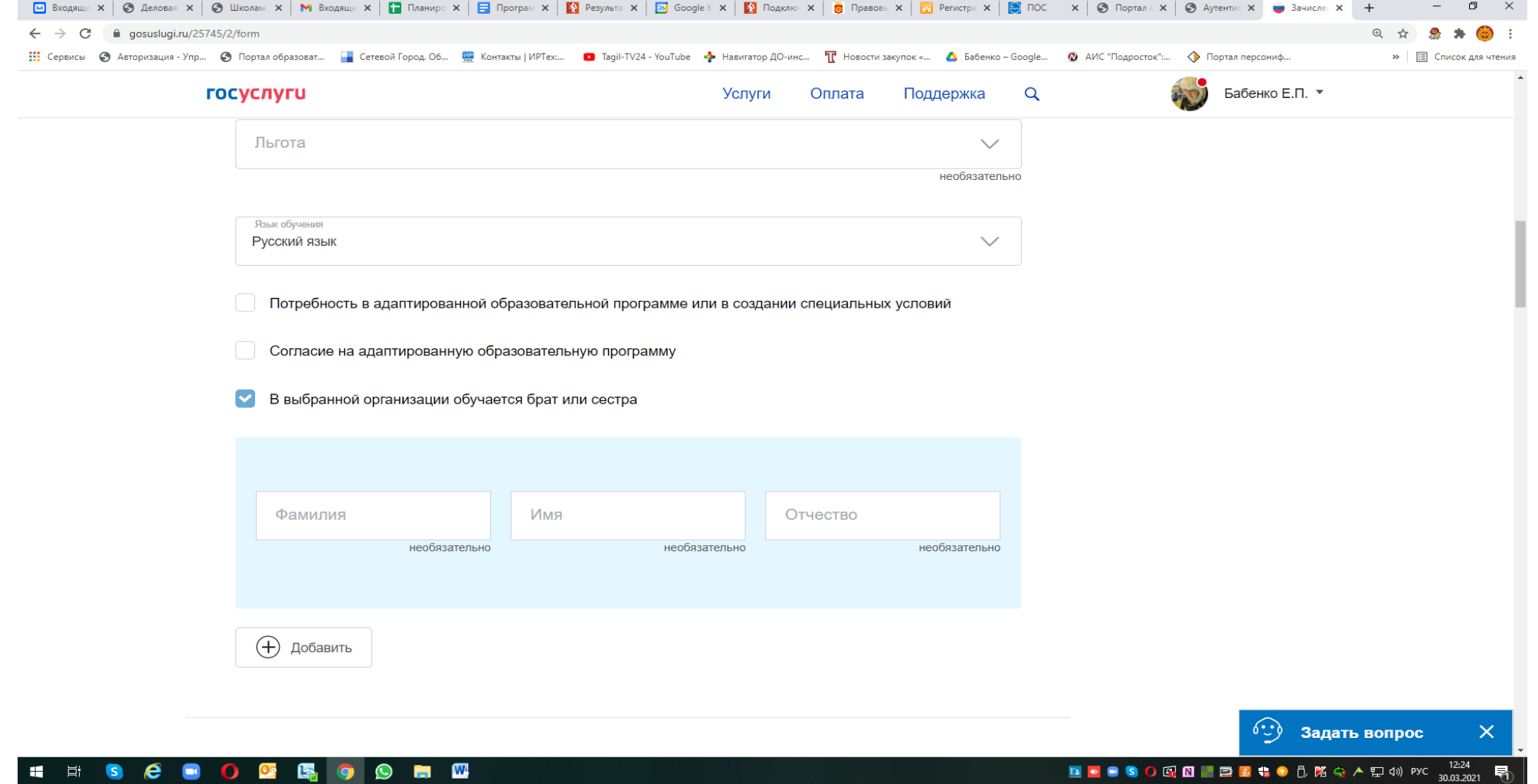

30.03.2021

⊨ਾ

 $\epsilon$ 

13) Указать данные заявителя (автоматически система внесет Ваши данные):

Выбрать, кем является заявитель – родителем (законным представителем ребенка) или лицом, действующим от имени законного представителя (на основании нотариальной доверенности)

Если заявитель является законным представителем ребенка (родителем):

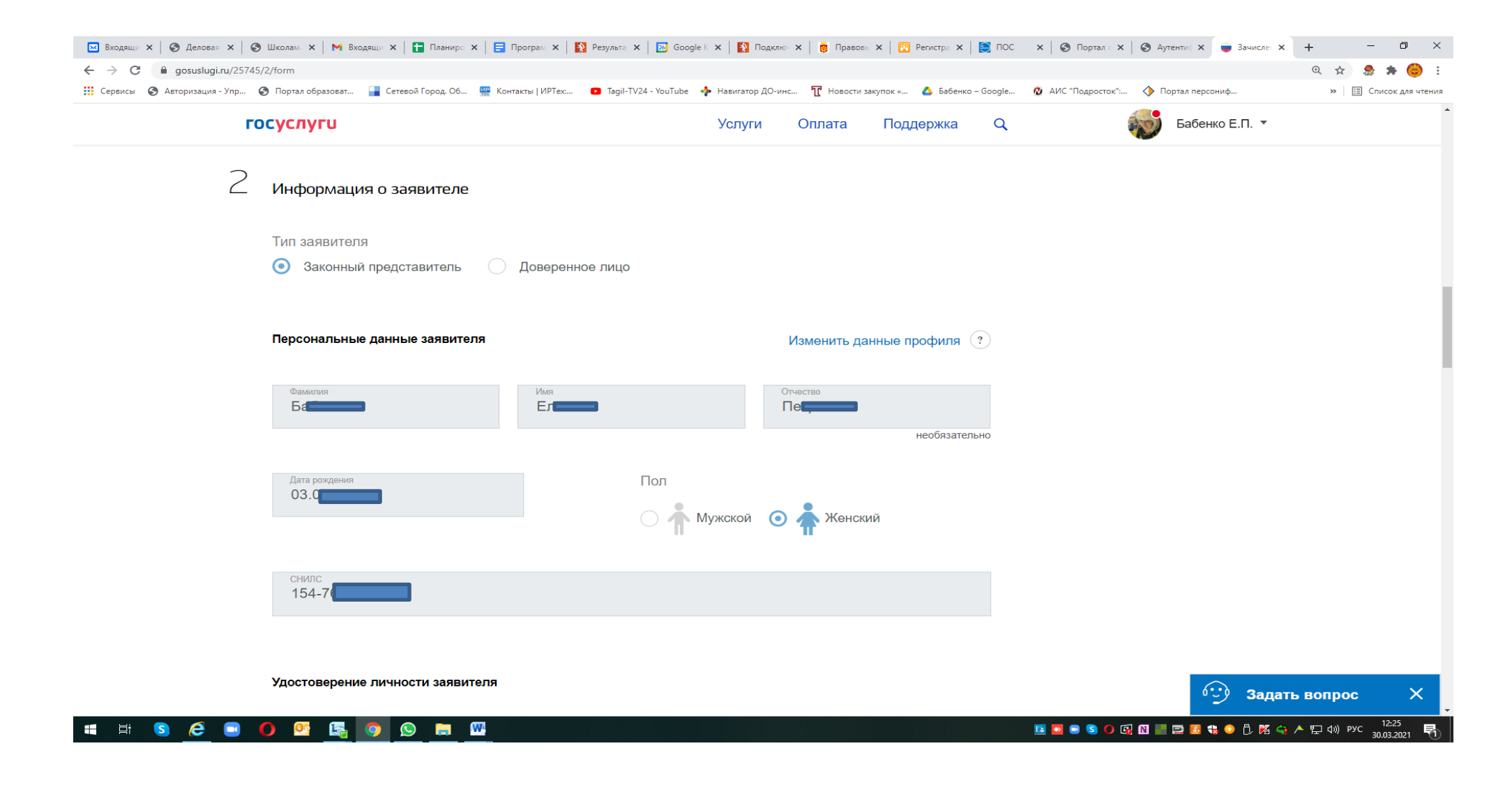

Если заявитель является лицом, действующим от имени родителей (на основании нотариальной доверенности) -(проставляем галочку «доверенное лицо») и вводятся данные не только заявителя, но и законного представителя ребенка, а также данные документа, подтверждающего полномочия заявителя:

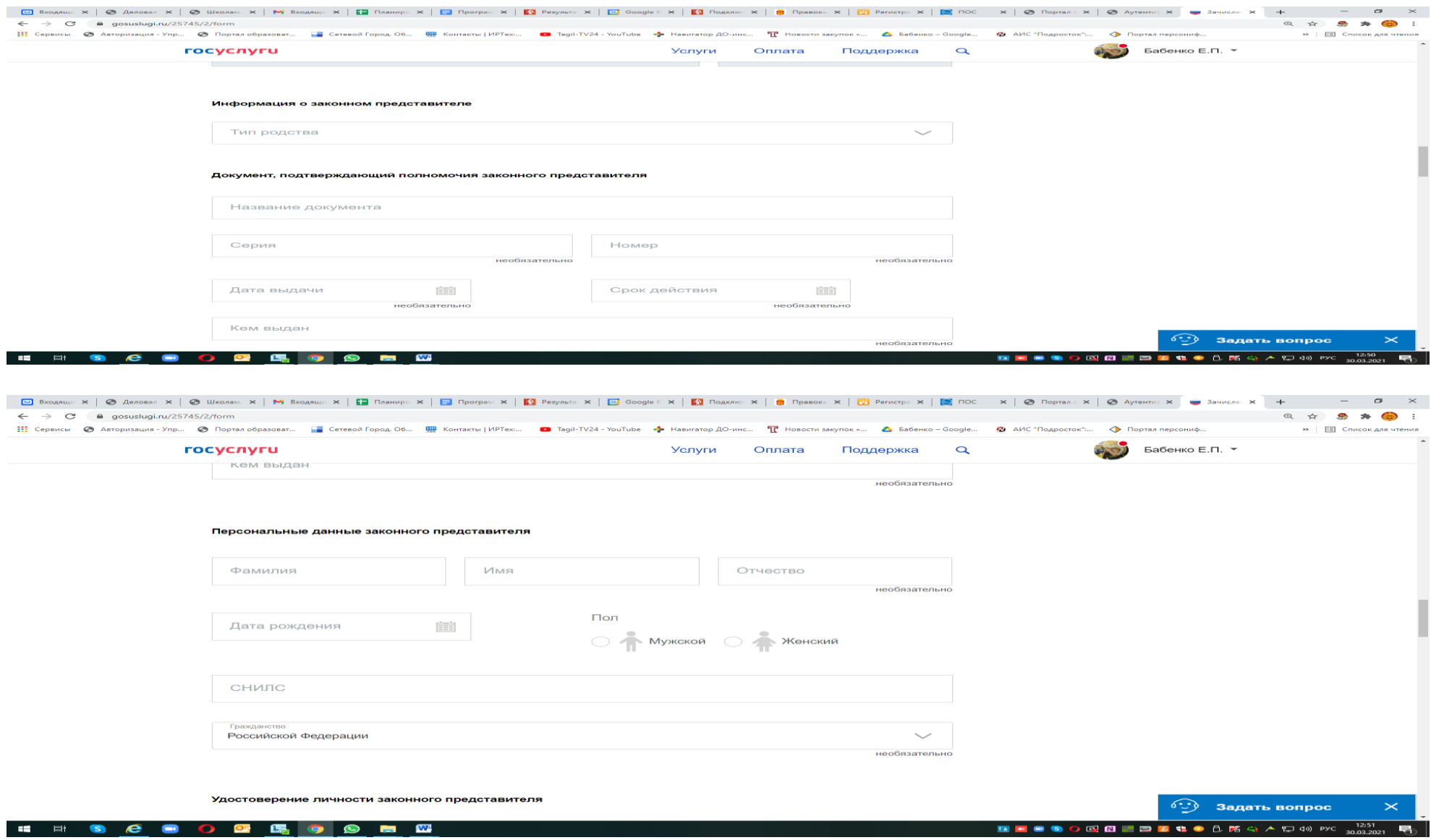

#### 14) Вводим данные ребенка:

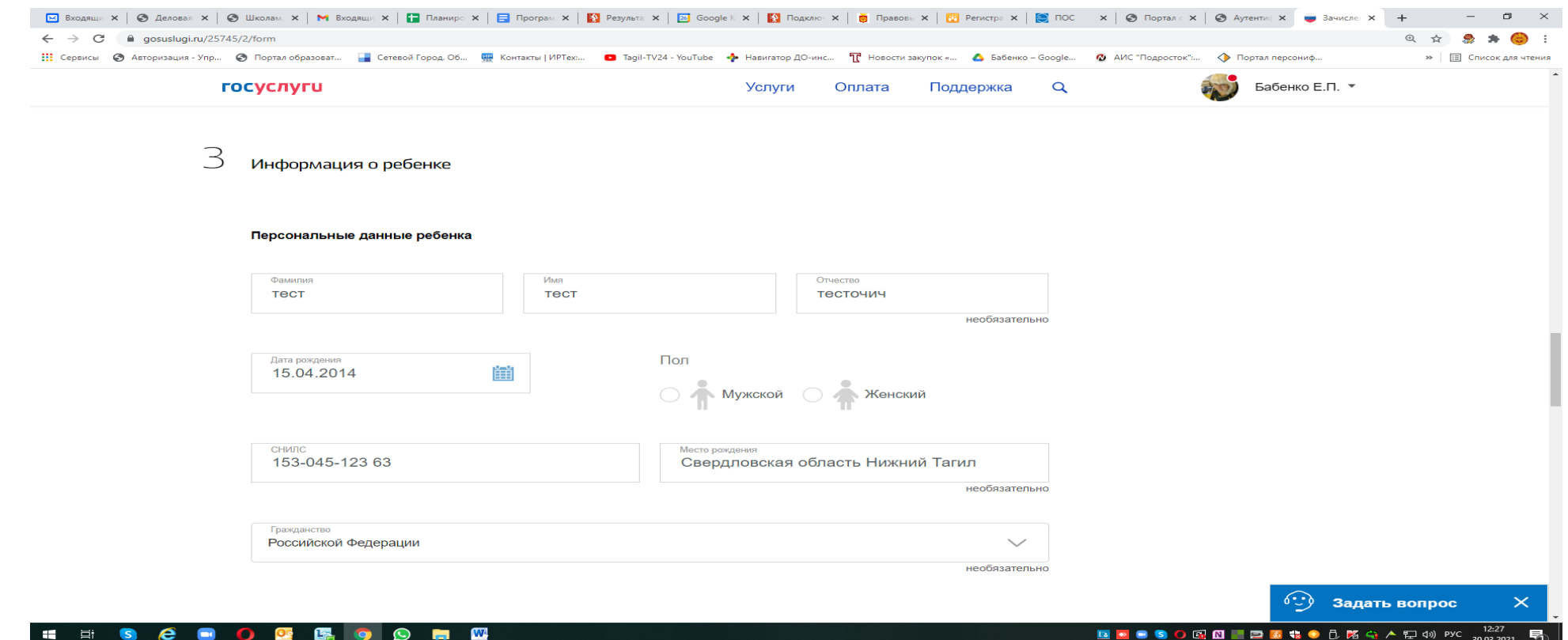

Внимание!

Все данные заявителя и ребенка должны четко соответствовать документам!

Поле «Отчество» является необязательным только в том случае, если оно отсутствует в документе.

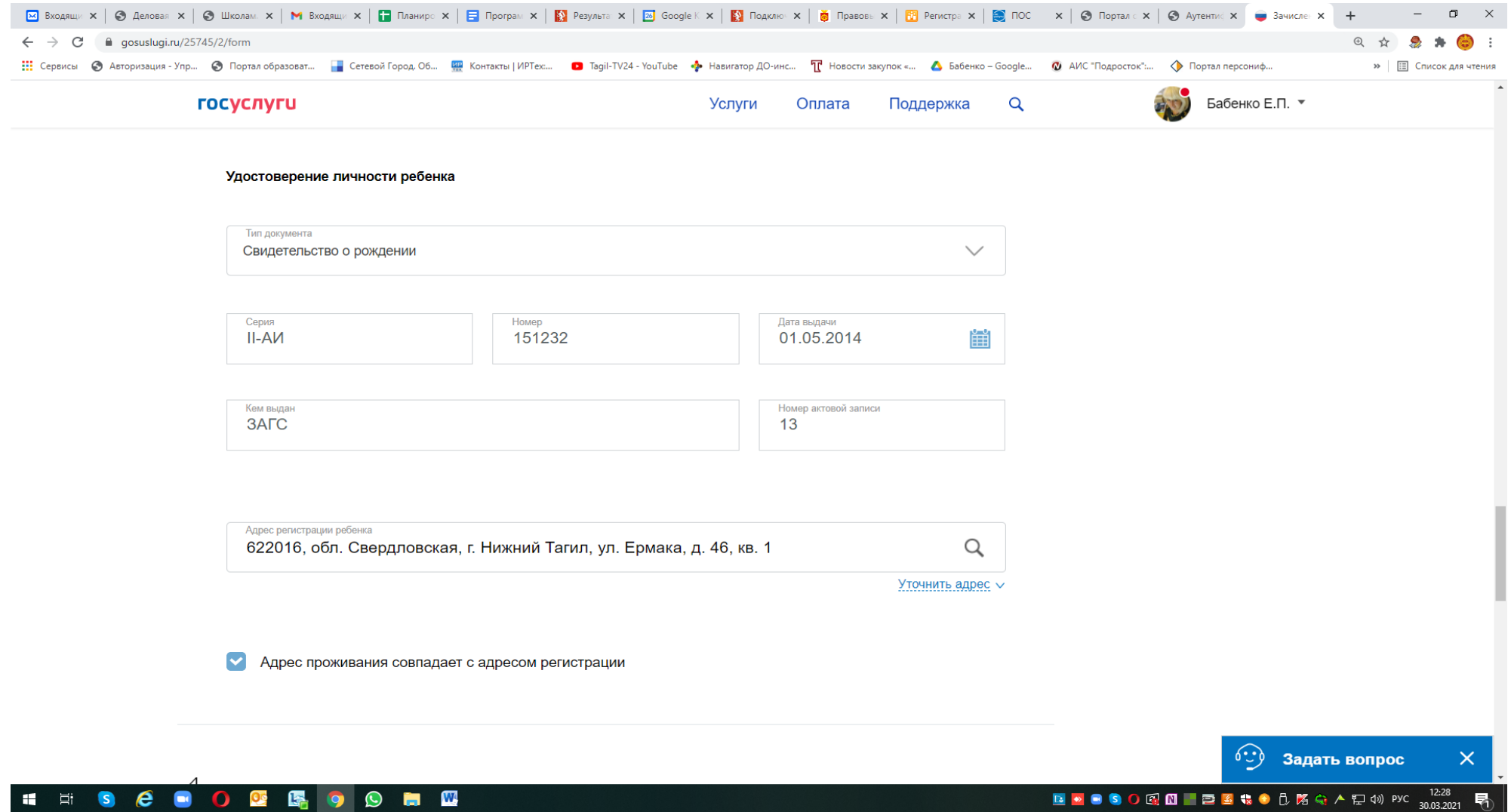

### Указать адрес (можно начать ввод с клавиатуры и выбрать нужный вариант, выбрать номер дома, номер квартиры ввести с клавиатуры или указать «Нет квартиры»), Поставить галочку, если адрес совпадает с адресом проживания.

Еi

С

|- 128 | 129 | 129 | 129 | 129 | 129 | 129 | 129 | 129 | 129 | 129 | 129 | 129 | 129 | 129 | 129 |

## Выбрать способ(ы) информирования:

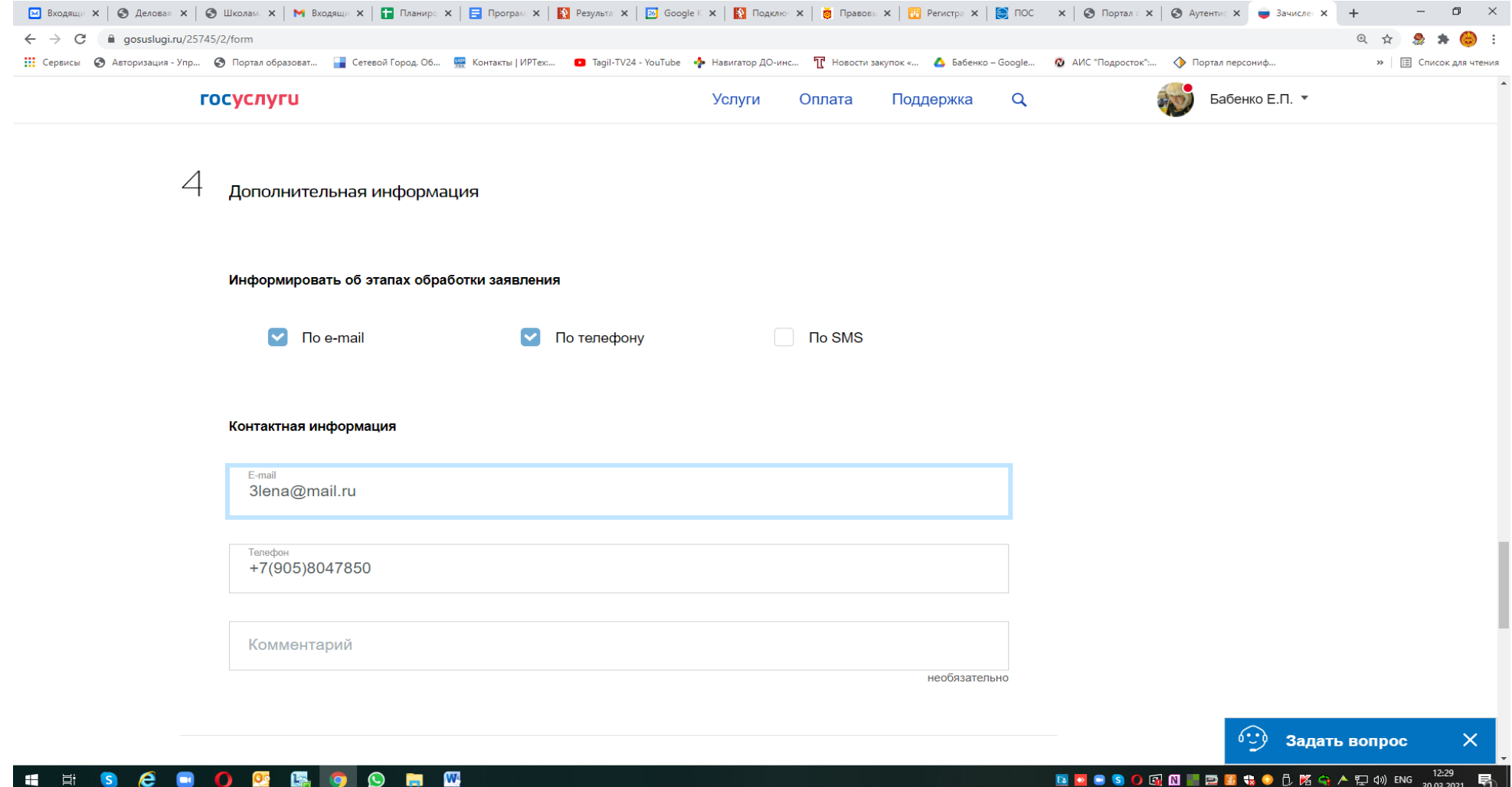

Примечание:

- **рекомендуем указать адрес электронной почты**, в этом случае **Вы мгновенно будете получать все уведомления** об обработке заявления на указанный адрес.

Завершить регистрацию, проставить галочку «согласие» и выбрать команду «Подать заявление»

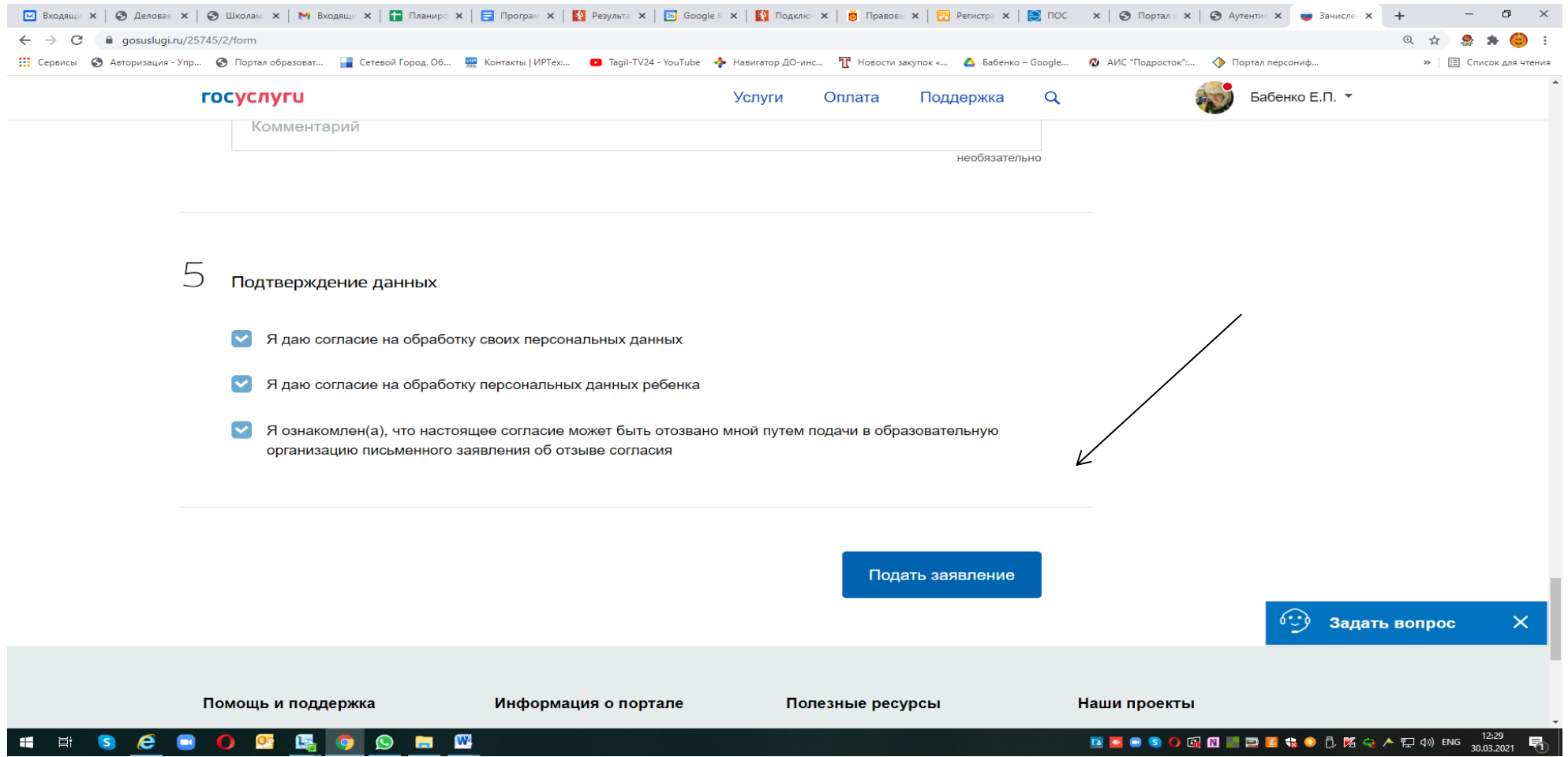

Если «Заявление в очереди на отправку», оно пока НЕ направлено в школу:

Внимание!

**Рекомендуем убедиться в том, что «Заявление зарегистрировано»** (просмотр «Уведомлений»), номер заявления рекомендуем сохранить (записать, распечатать или сделать снимок экрана).

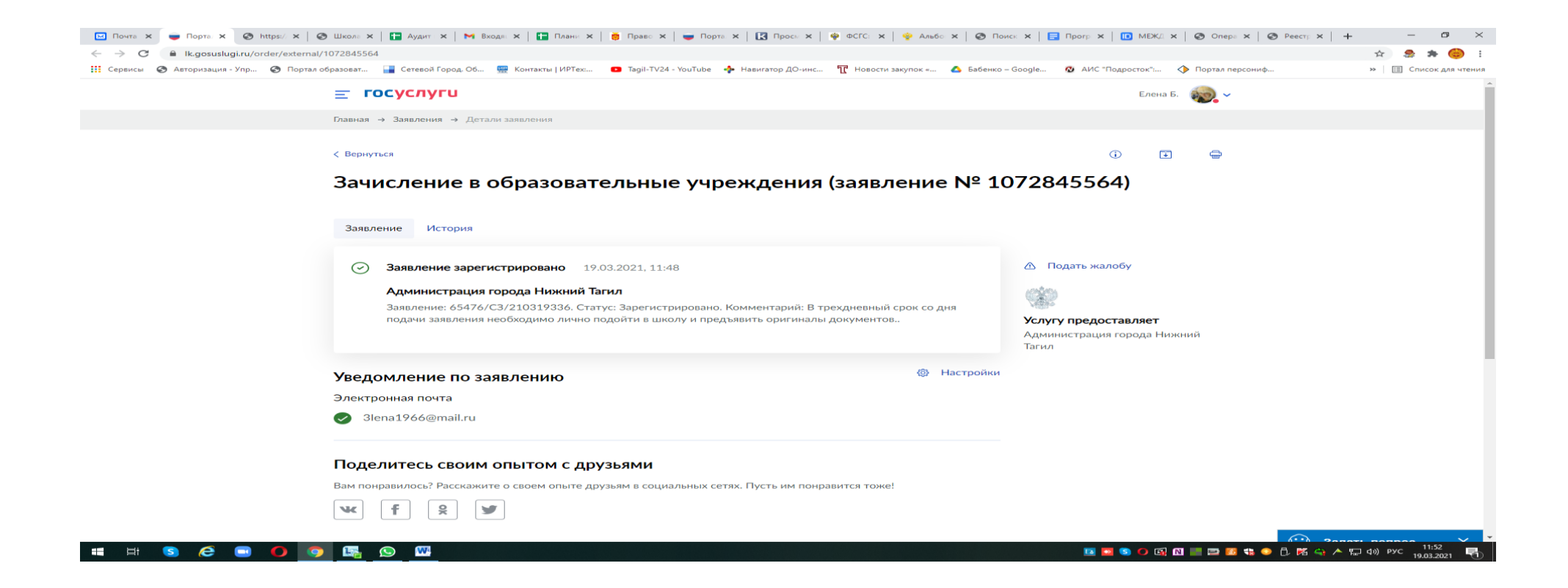

#### **Историю работы школы с Вашим заявлением также можно просматривать в Ленте уведомлений**

Кроме того, по указанному номеру (65476/СЗ/…..), можно отслеживать этапы работы с заявлением на Портале Свердловской области - https://edu.egov66.ru (команда «Поиск заявления») или по номеру Свидетельства о рождении:

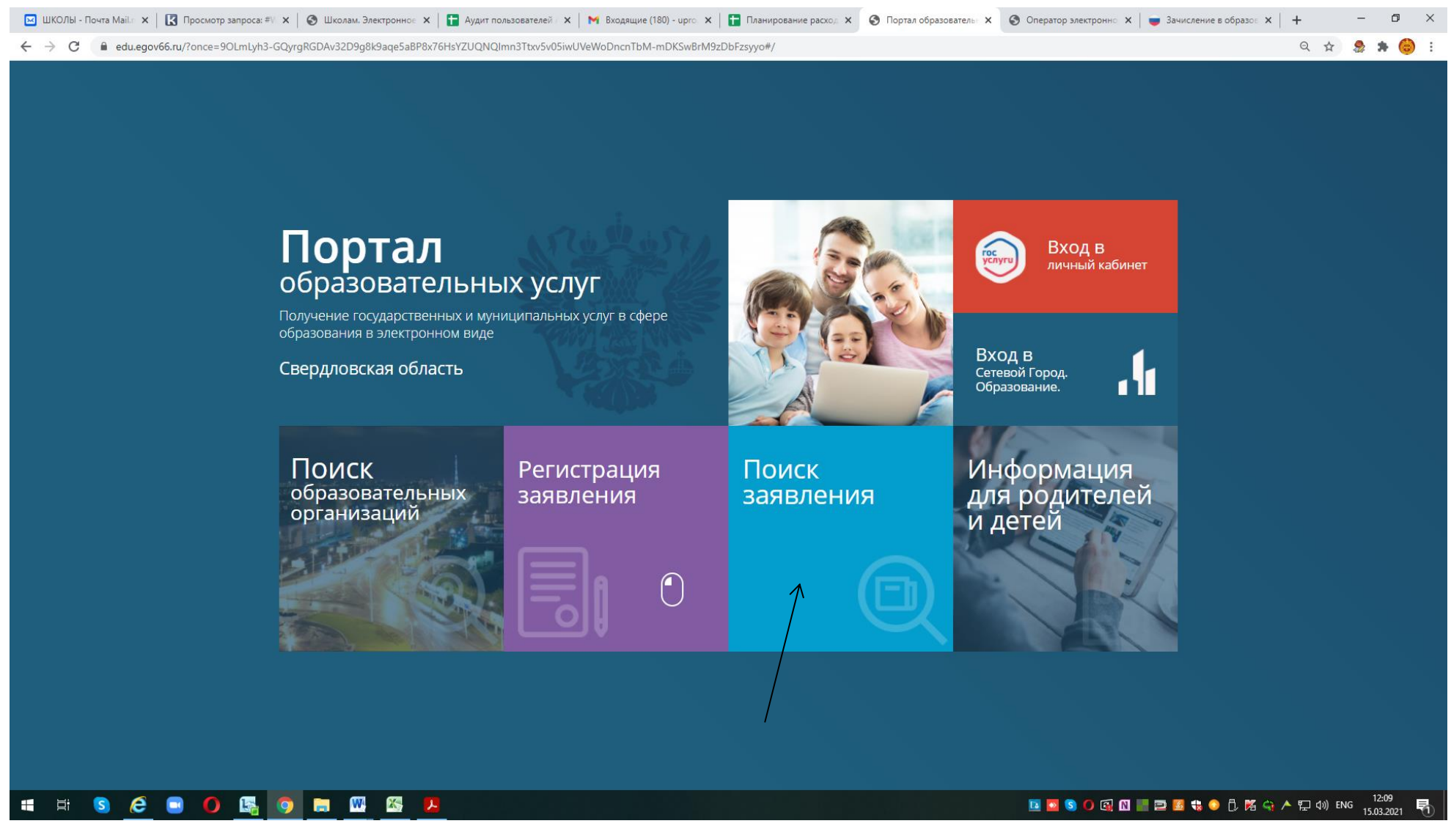

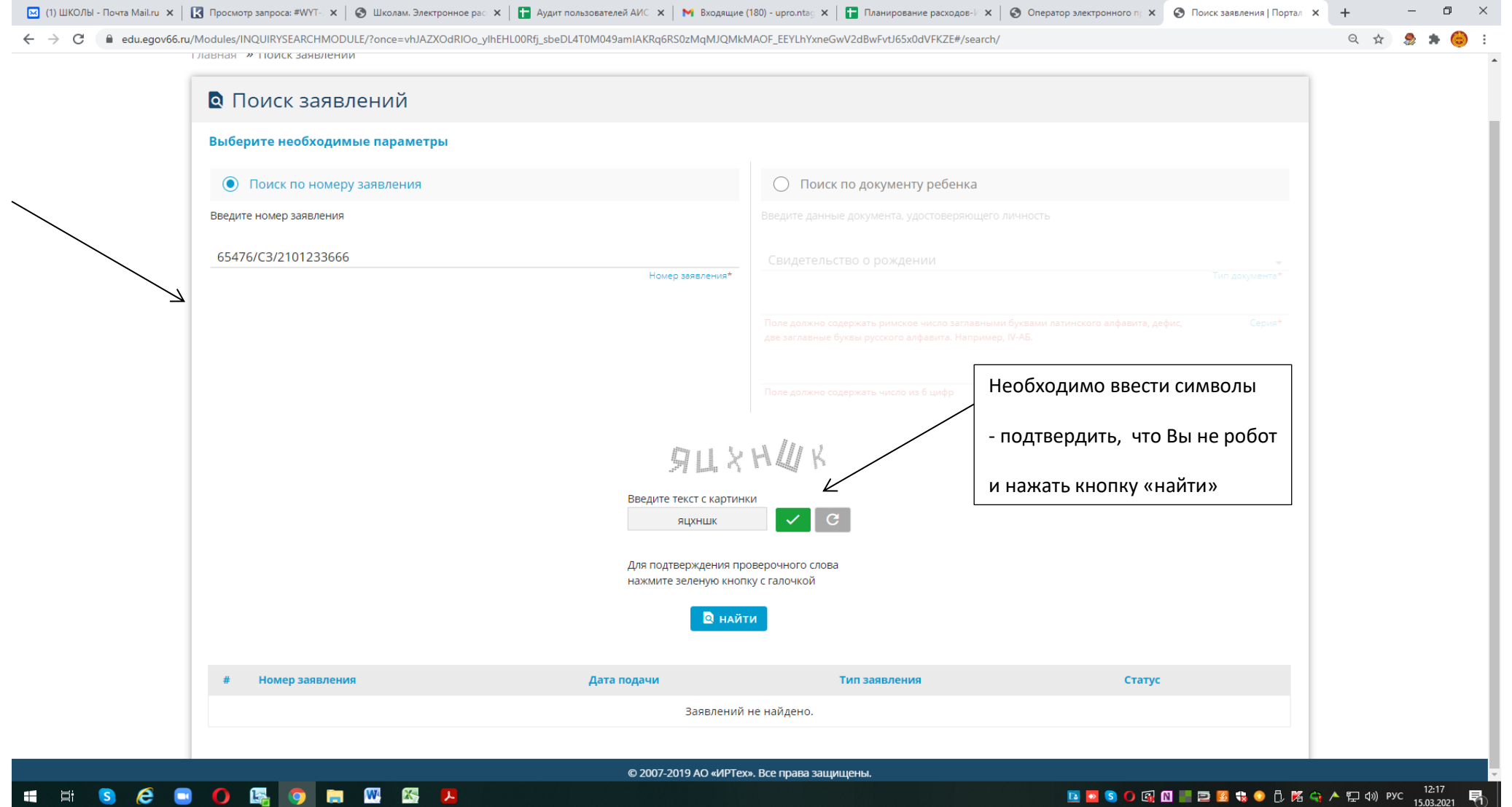

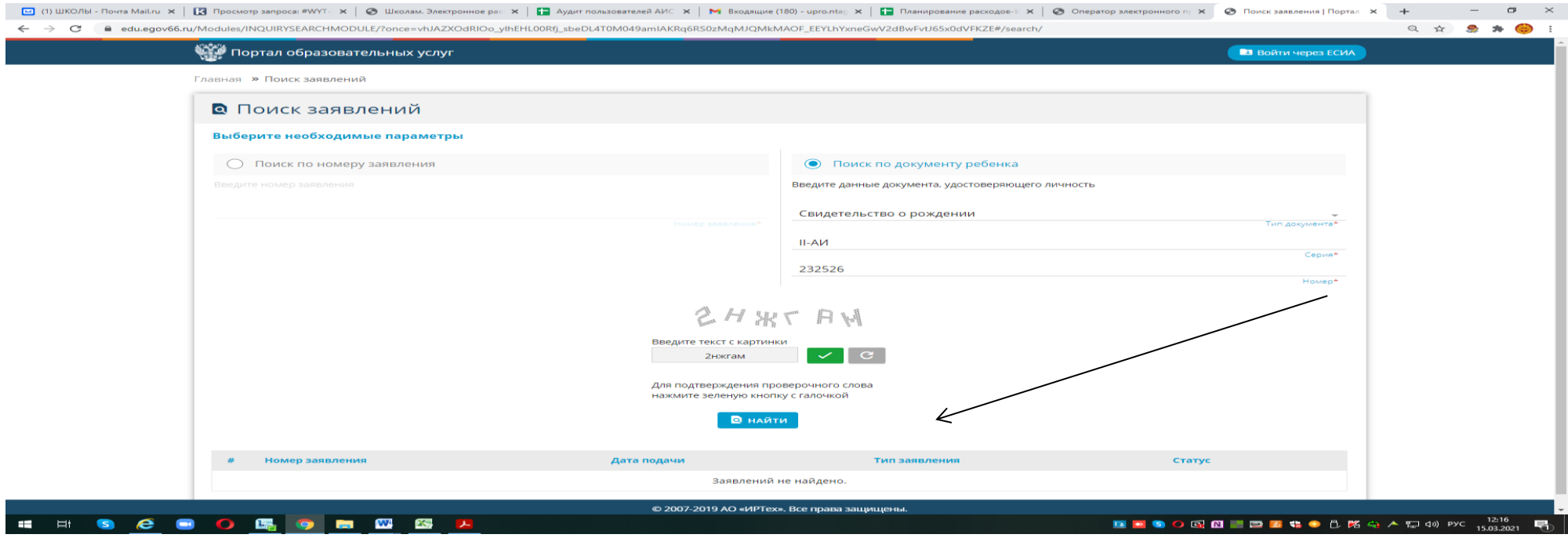

Напоминаем, что в случае подачи заявления в электронном виде, Вы должны **в течение 3 дней**, следующих за днем регистрации, **подойти в выбранное учреждение с оригиналами документов**

Если у Вас возникают вопросы, контактная информация: главный специалист управления образования по вопросам информатизации Елена Петровна Бабенко тел. рабочий 478114 (доб. 211)

#### *!!! Экстренные ситуации*

*- Если по техническим причинам ЕПГУ недоступен для регистрации заявления, рекомендуем использовать Портал образовательных услуг Свердловской области: https://edu.egov66.ru*